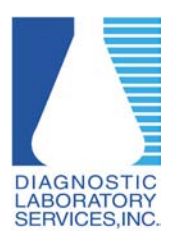

**Adjusting Pop-up Blocker Settings in Mozilla Firefox on a Windows PC**

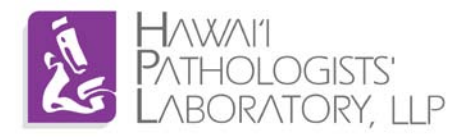

## **Why do I need to adjust Pop-up Blocker?**

Pop-up Blocker needs to be adjusted to properly display the log-in screen.

## **Requirements:**

Windows based PC or laptop (Windows 7, Windows Vista, Windows XP) running Mozilla Firefox version 4 or higher.

\*Screenshots may vary depending on version of Windows and/or Firefox.

- 1. Open Firefox
- 2. Click "Firefox" on the top left of the screen
- 3. Click on "Options" then "Options".

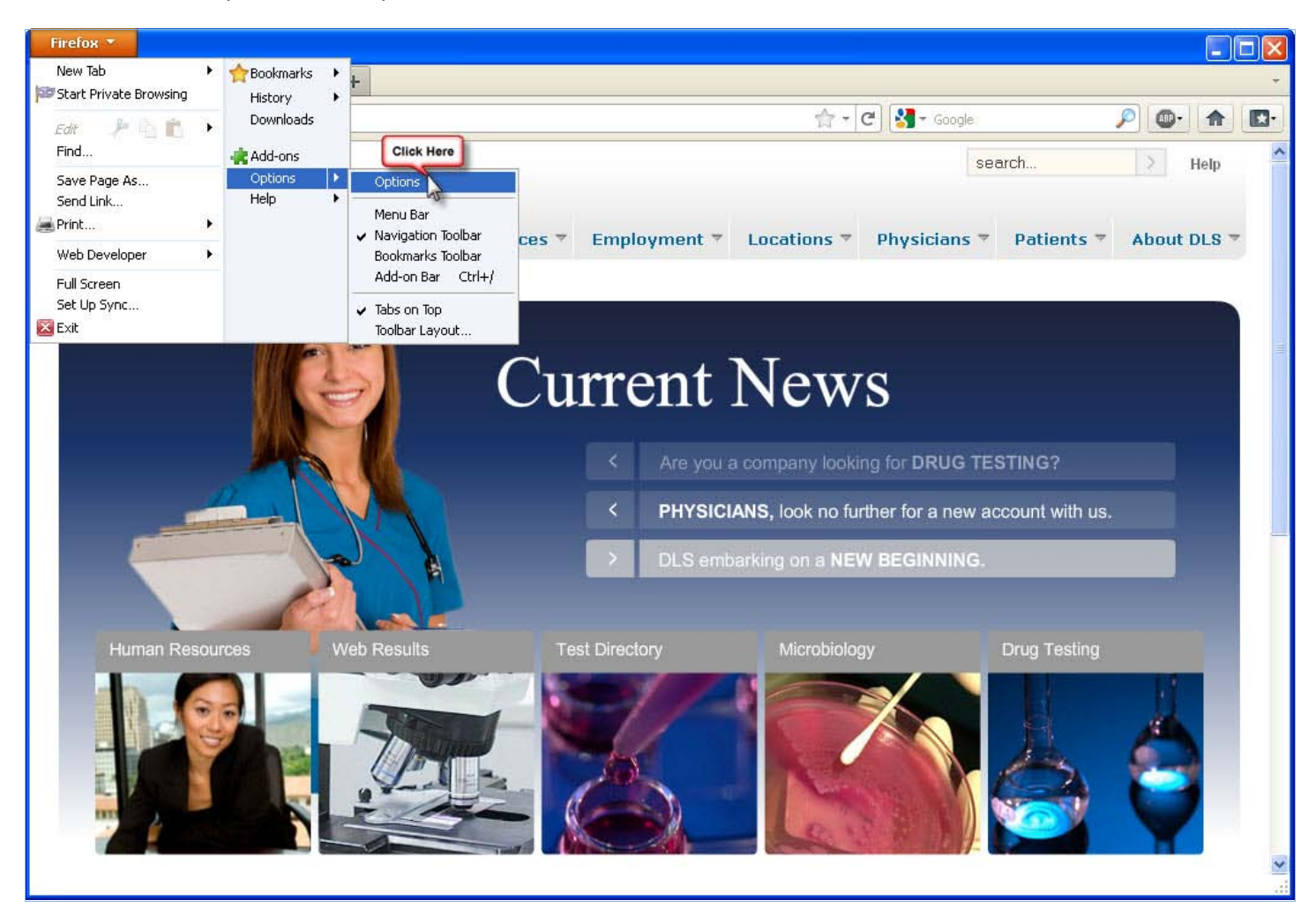

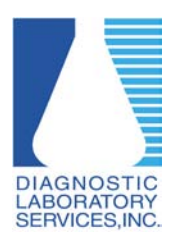

**Adjusting Pop-up Blocker Settings in Mozilla Firefox on a Windows PC**

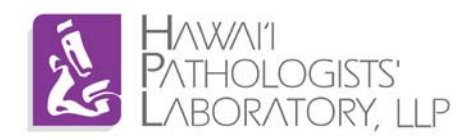

4. Click on the "Content" tab

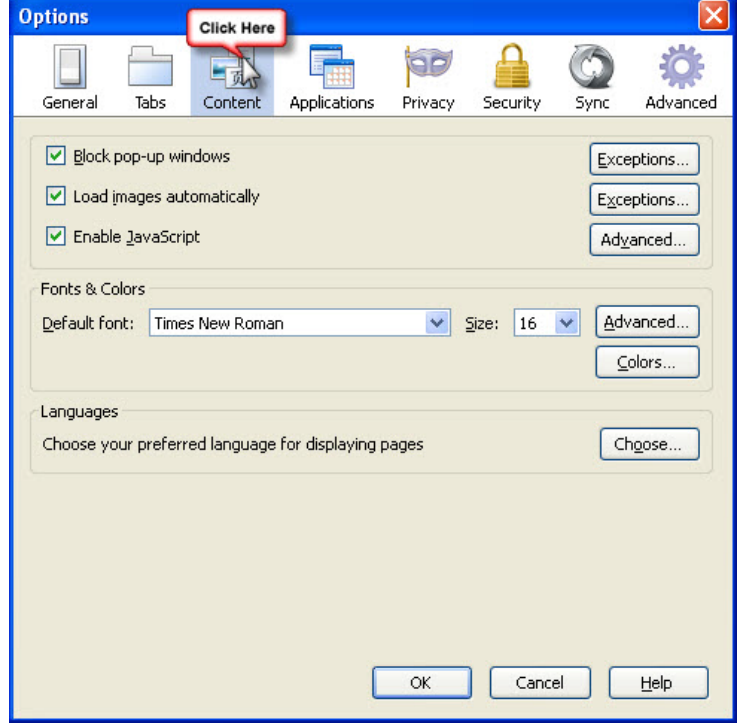

5. Click on the "Exceptions" button next to the "Block pop-up windows" menu item.

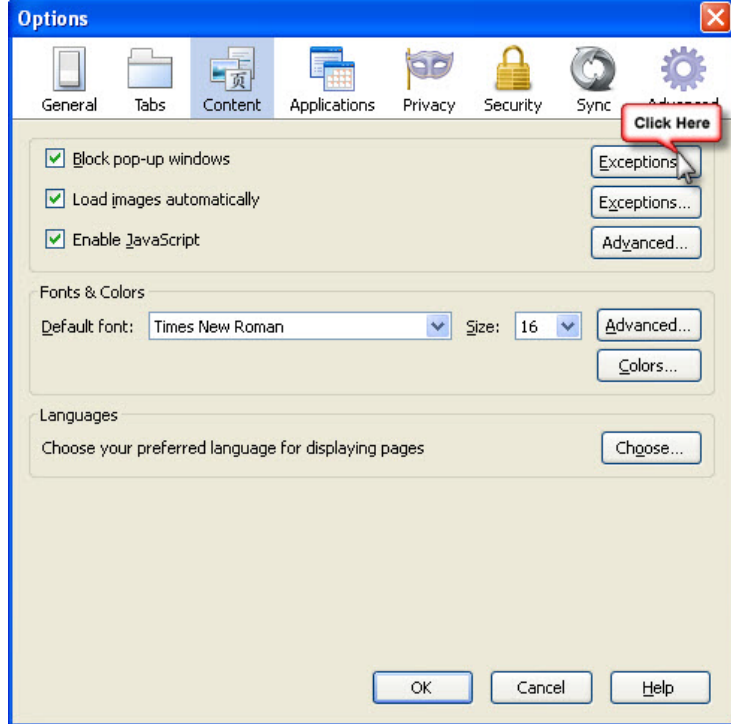

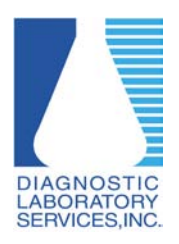

**Adjusting Pop-up Blocker Settings in Mozilla Firefox on a Windows PC**

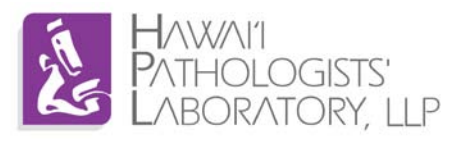

6. Type dls.elaborders.com into the "Address of web site:" box then click "Allow"

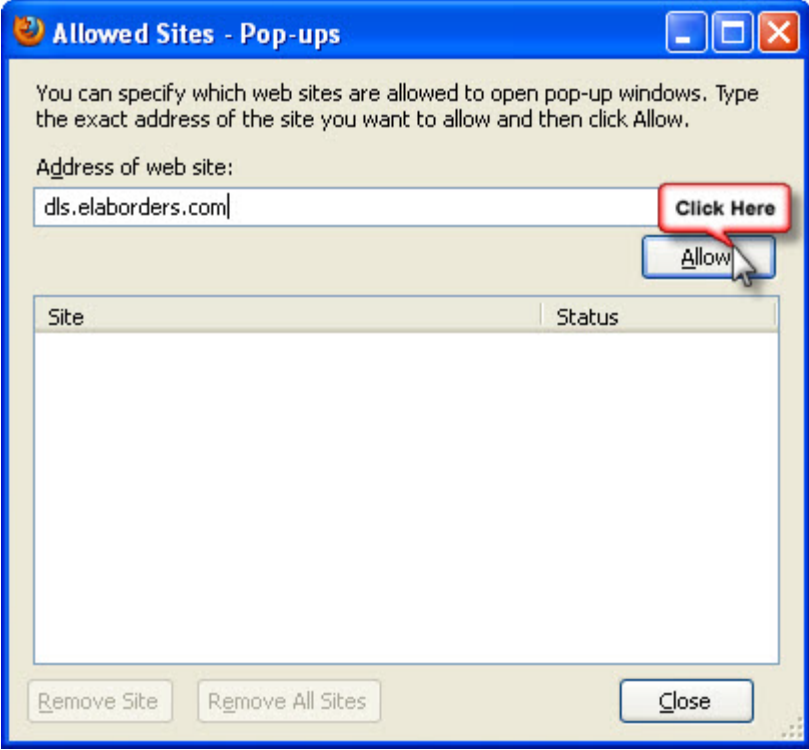

7. Close all open dialogue boxes.